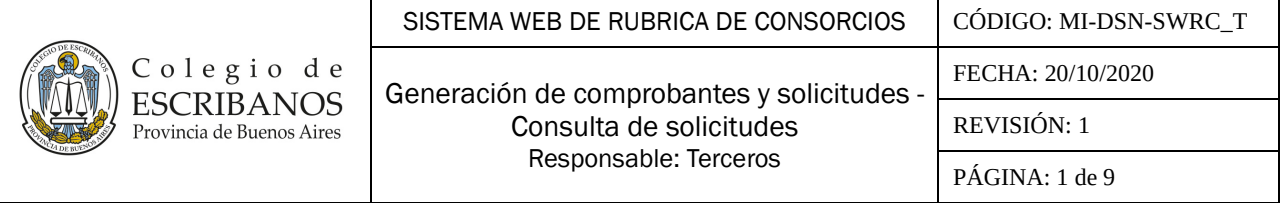

### **ÍNDICE**

- **1. OBJETO**
- **2. ALCANCE**
- **3. REGISTRO DE RUBRICA DE LIBROS DE CONSORCIOS DE PROPIETARIOS DE PROPIEDAD HORIZONTAL**
- **4. DESARROLLO**
- **5. RESPONSABILIDADES**
- **6. REFERENCIAS**
- **7. REGISTROS**
- **8. ANEXOS**

### **HISTORIAL DE CAMBIOS**

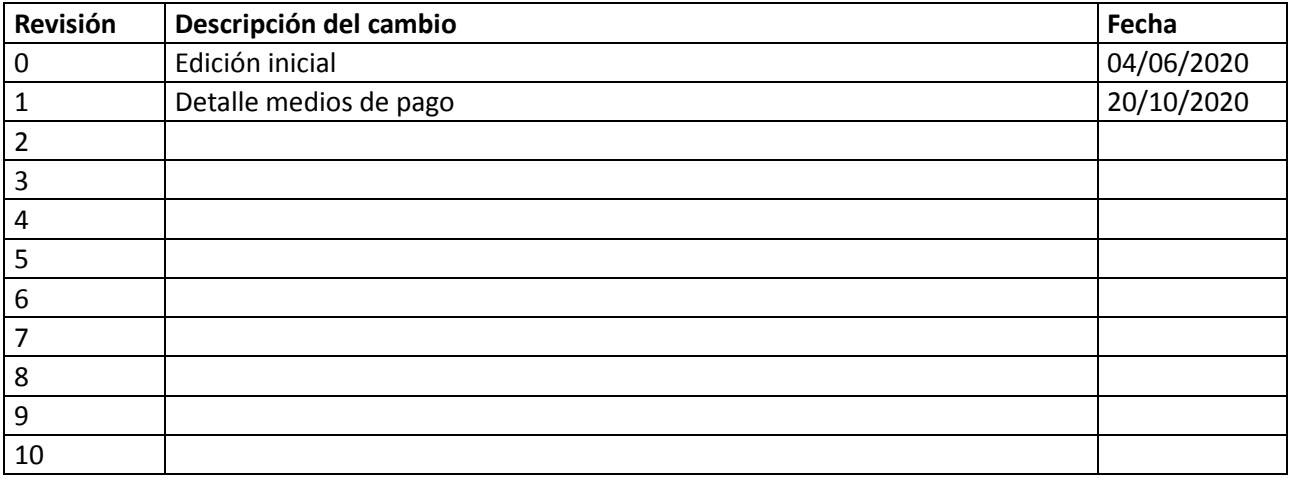

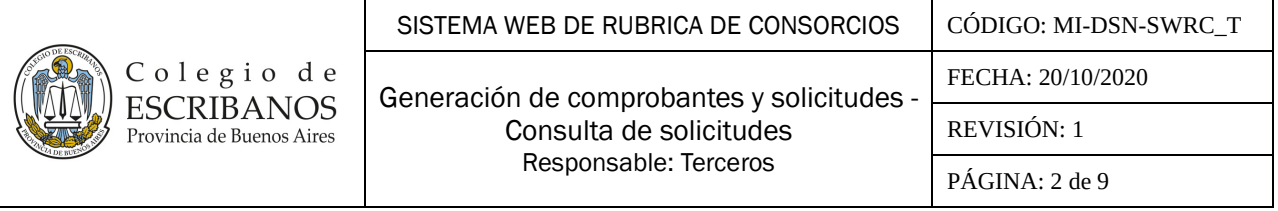

# **1. OBJETO**

Establecer un procedimiento para la generación de comprobantes y solicitud de informes referentes a la rúbrica de consorcios.

# **2. ALCANCE**

Terceros interesados y Registros Especiales.

#### **3. REGISTRO DE RUBRICA DE LIBROS DE CONSORCIOS DE PROPIETARIOS DE PROPIEDAD HORIZONTAL**

En el ámbito del Departamento de Registros Especiales del Colegio de Escribanos de la Provincia de Buenos Aires y bajo la dependencia del Comité Ejecutivo del Consejo Directivo se encuentra funcionando el Registro de Rúbrica de Libros de Consorcios de Propiedad Horizontal Decreto-Ley 9473/79. La dirección del Registro será ejercida por el Director y el Subdirector del Departamento de Registros Especiales, quienes actuarán por el plazo y con los requisitos determinados en las Normas Básicas aprobadas para el departamento.

#### **4. DESARROLLO**

#### **A) USUARIOS - Generación de Comprobante de Tasa de Informe**

- **1.** Ingresar a <https://www.colescba.org.ar/consorcios> o en el sitio web del Colegio ir a la opción **Trámites/ Colegio de Escribanos/ Departamento de Registros Especiales/ Registro de Rúbrica de Consorcios de Propietarios de Propiedad Horizontal**
- 2. Acceder a la sección **Acceso Público en General**.

**Consorcios Web** 

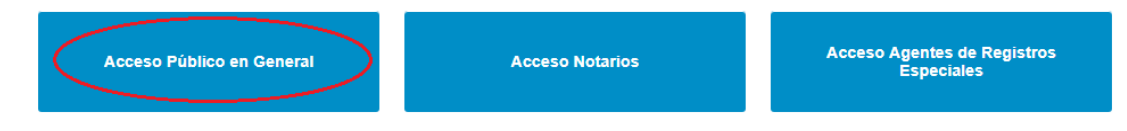

3. Acceder a la opción **Generación de Comprobante de Tasa de Informe**.

Consorcios Web - Acceso Público

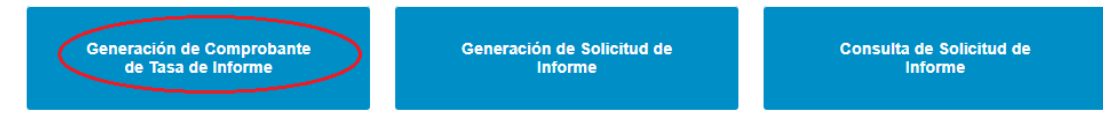

4. Completar los datos solicitados y presionar el botón **Generar Comprobante**. Comprobantes Para Informes de Rubrica de Consorcio

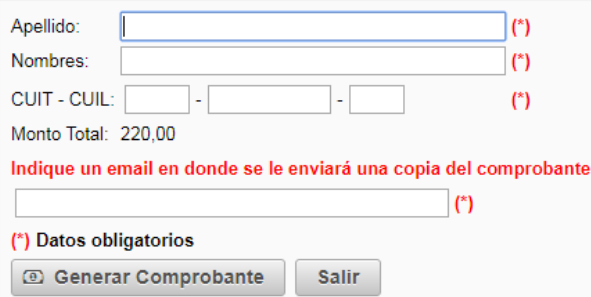

5. Seleccionar el método de pago y presionar el botón **Generar**.

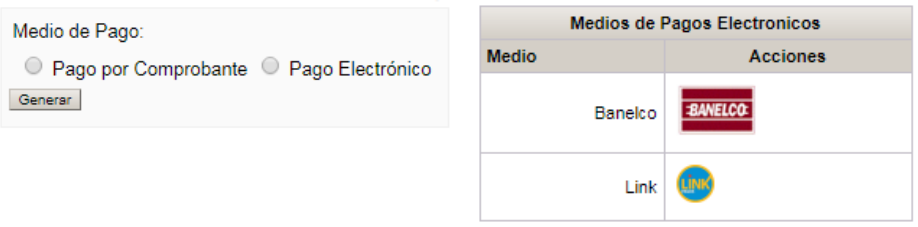

- **Pago por Comprobante:** Se deberá abonar en forma presencial en Banco Provincia o Provincia Net. Una vez abonado el mismo, se cuenta con una demora bancaria de 48 horas en la acreditación.
- Pago Electrónico: Se podrá elegir abonar mediante la Red Link o la Red Banelco (cajero automático, canales mobile o home banking). El saldo queda disponible para su uso en forma inmediata.

En cualquiera de los casos elegidos, se generará un comprobante PDF. El comprobante se enviará al correo que declare el usuario, los datos del mismo son necesarios para continuar con el proceso. Además es posible imprimirlo apretando el botón **Imprimir Comprobante**.

Comprobantes Para Informes de Rubrica de Consorcio

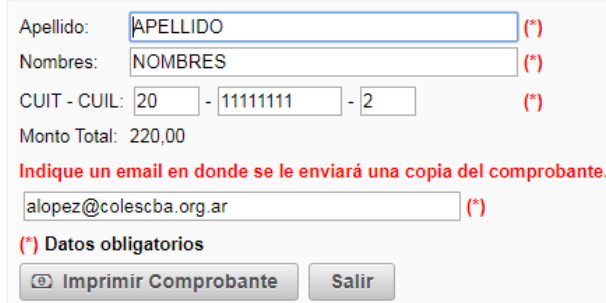

*Aclaración: Cada generación equivale a un único comprobante y podrá utilizarse en una única rogatoria.*

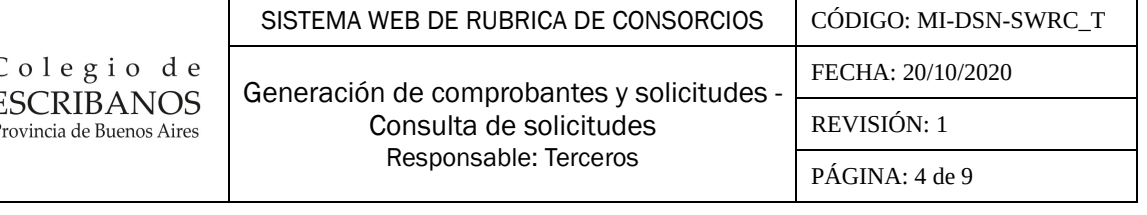

Si se seleccionó **Pago por Comprobante**, se deberá imprimir para su pago presencial.

Si se seleccionó **Pago Electrónico**, se podrá pagar en los canales de Red Link o Red Banelco previa adhesión del servicio, indicando el **código de pago electrónico** y los **datos solicitados por cada Red**.

**Datos solicitados en Red Link: Rubro**: Asociaciones y Clubes

**Ente**: Colegio de Escribanos Pcia. Bs. As - Venta de Materiales

**Datos solicitados en Red Banelco: Rubro**: Clubes y Asociaciones **Empresa**: Col Escribanos Bs As

6. Abonar el comprobante según forma de pago seleccionada.

#### **B) USUARIOS - Generación de Solicitud de Informe**

1. Ingresar a la página web del Colegio, área pública, aplicación **Consorcios Web**.

#### 2. Acceder a la sección **Acceso Público en General**.

**Consorcios Web** 

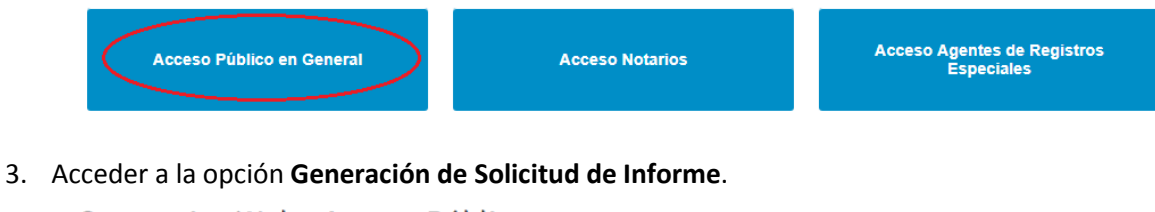

Consorcios Web - Acceso Público

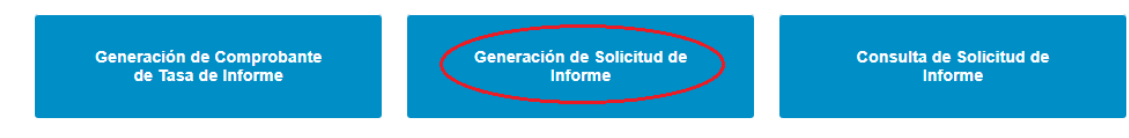

4. Ingresar los datos del comprobante generado y presionar el botón **Verificar Comprobante**. Validación de Comprobantes Para Informes de Rubrica de Consorcio

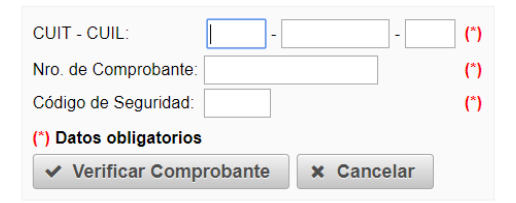

*Aclaración: Al presionar el botón Verificar Comprobante se valida que el comprobante esté pago y no utilizado. Si alguna condición no se cumple, no se puede continuar.*

5. Indicar los datos del consorcio/ subconsorcio para el cual se está solicitando el informe y presionar el botón **Generar Solicitud**.

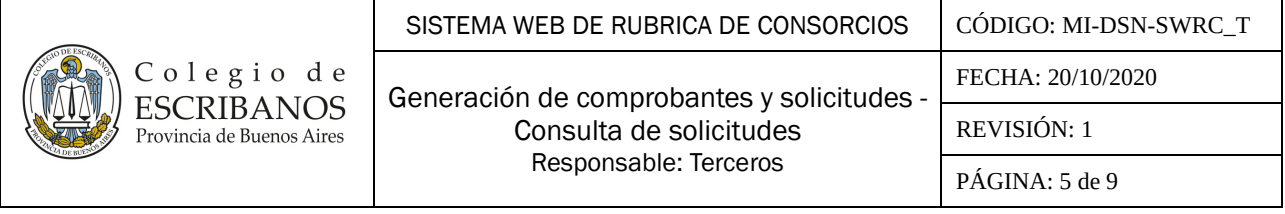

# Solicitud de Informe

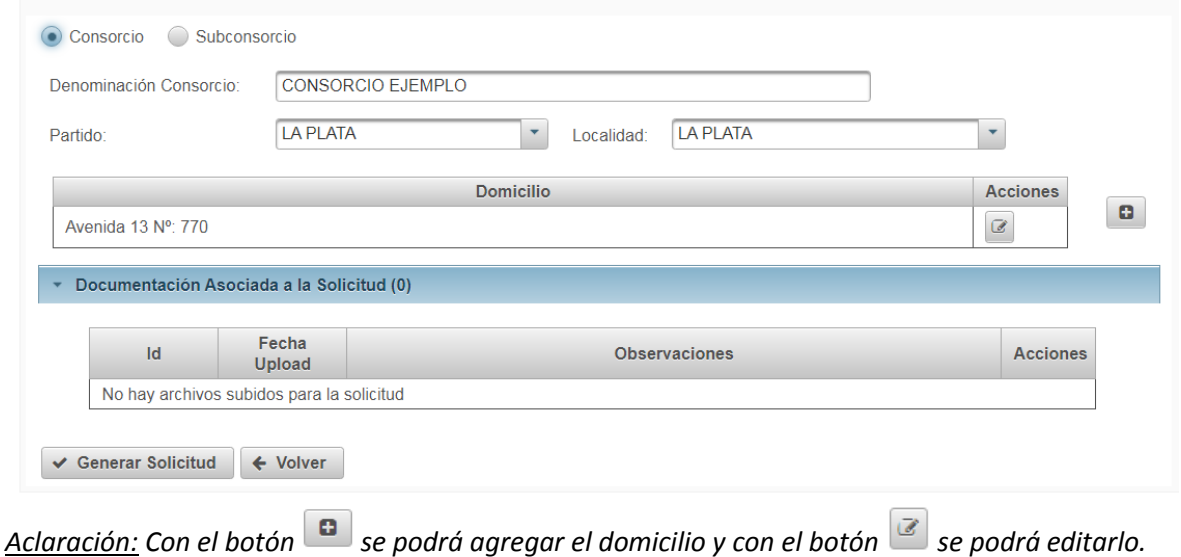

6. Se mostrará un mensaje consultando si desea confirmar la generación de la solicitud para los datos ingresados, seleccionar **Sí**.

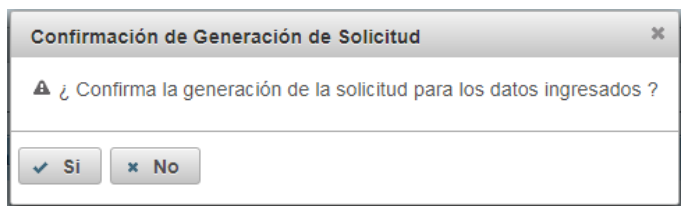

7. Se mostrará un mensaje indicando que la solicitud se creó correctamente e ingresó a Registros Especiales del Colegio de Escribanos para su tratamiento.

 $\aleph$ 

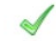

La solicitud se ingresó con éxito

Cerrar

8. Se podrá asociar documentación y realizar observaciones a la solicitud presionando el botón **...** 

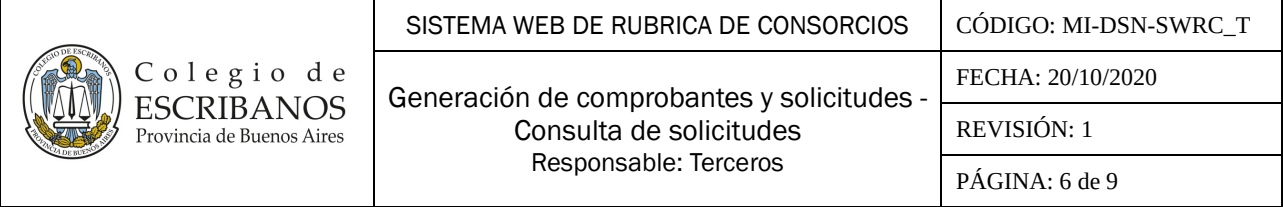

# Solicitud de Informe Nro. : 5 Versión: 0

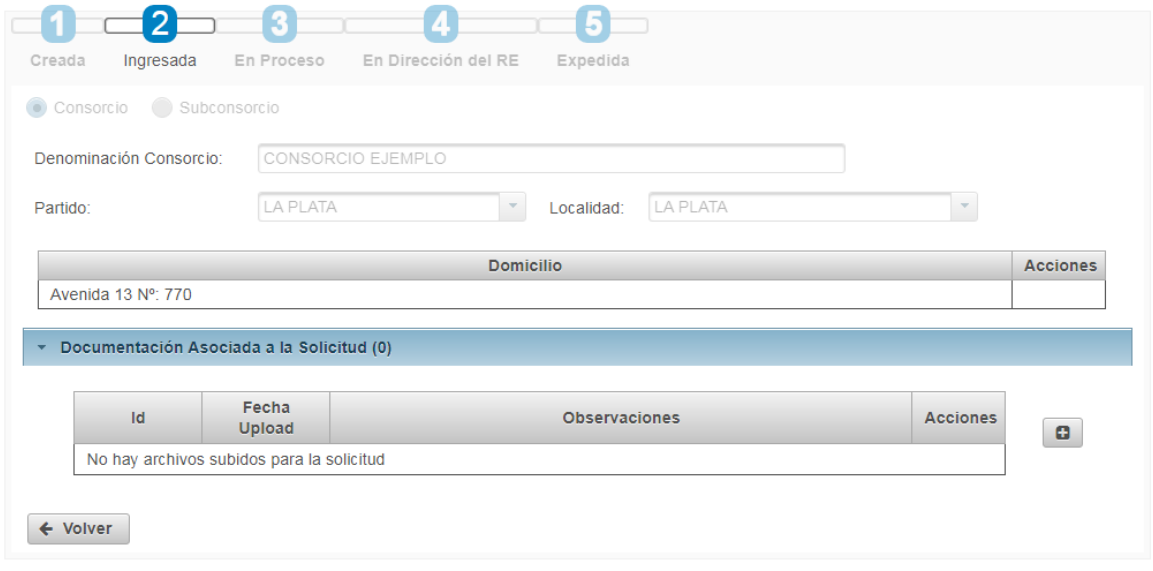

9. El solicitante quedará a la espera de una respuesta por parte del Registro. Ingresando a su solicitud de informe mediante el menú de **Consulta de Solicitud de Informe** podrá ver el estado de la misma, las observaciones generales que puede realizar el Registro, o el informe luego de expedido por la Dirección del Registro.

#### **C) USUARIOS - Consulta de Solicitud de Informe:**

- 1. Ingresar a la página web del Colegio, área pública, aplicación **Consorcios Web**.
- 2. Acceder a la sección **Acceso Público en General**.

**Consorcios Web** 

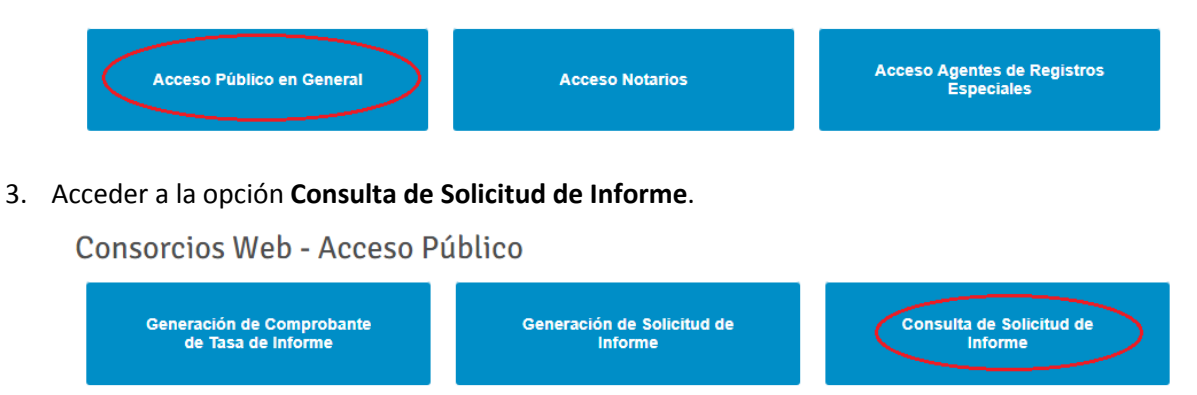

4. Ingresar los datos del comprobante utilizado para generar la solicitud de informe y presionar el botón **Verificar Comprobante**.

Validación de Comprobantes Para Informes de Rubrica de Consorcio

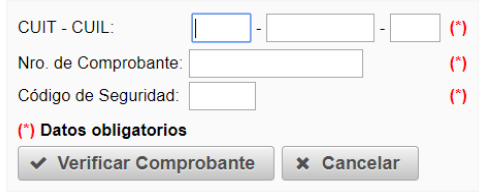

*Aclaración: Al presionar el botón Verificar Comprobante se busca la solicitud de informe generada para ese comprobante de pago.*

5. Se podrá visualizar la solicitud y su estado actual.

Solicitud de Informe Nro. : 93 Versión: 0

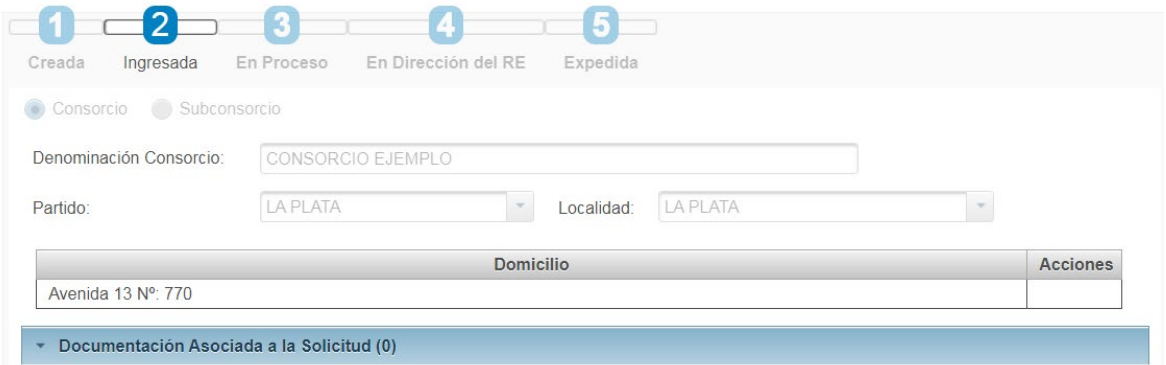

Cuando el estado de la solicitud figure como "Expedida", pueden presentarse dos situaciones:

5.1) En caso de que no hubiere observaciones, el usuario tendrá acceso al informe emitido por el Registro presionando el botón **Ver Informe**.

Solicitud de Informe Nro. : 93 Versión: 0 - Resultado: Expedida

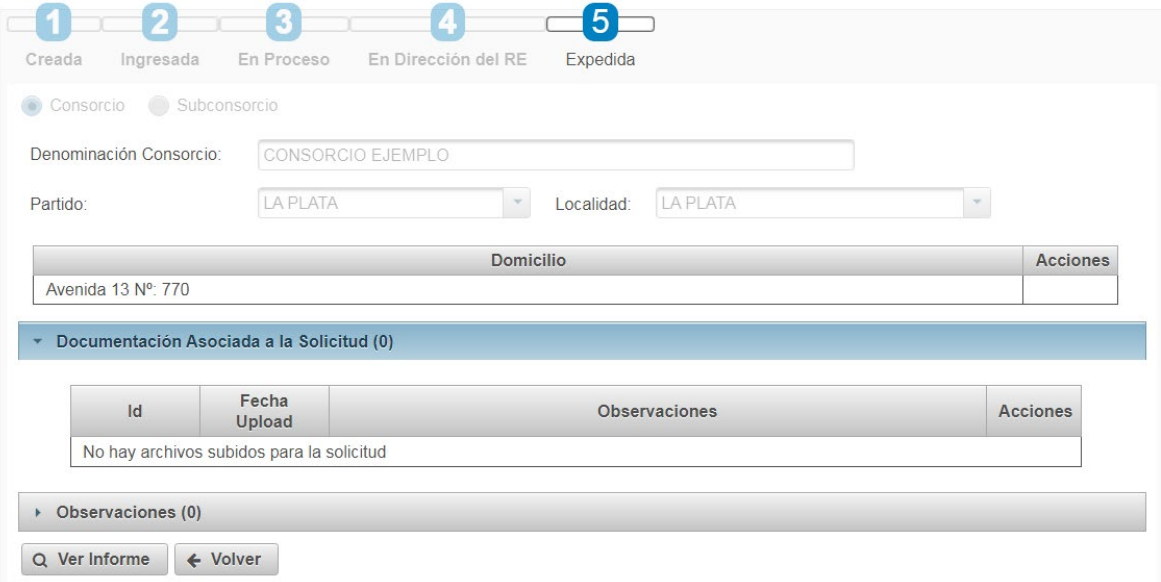

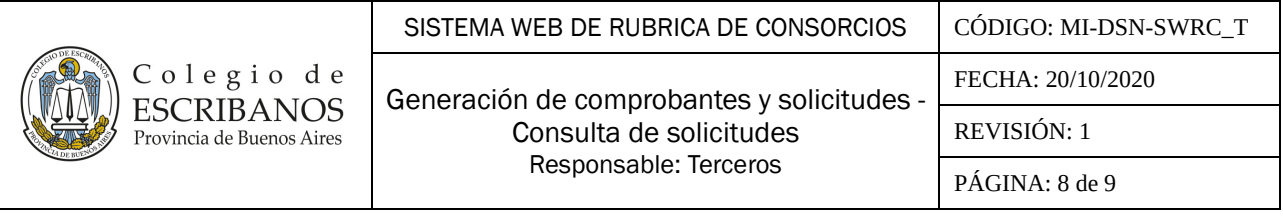

Se abrirá el Informe con Firma Digital y se podrá descargar el archivo PDF.

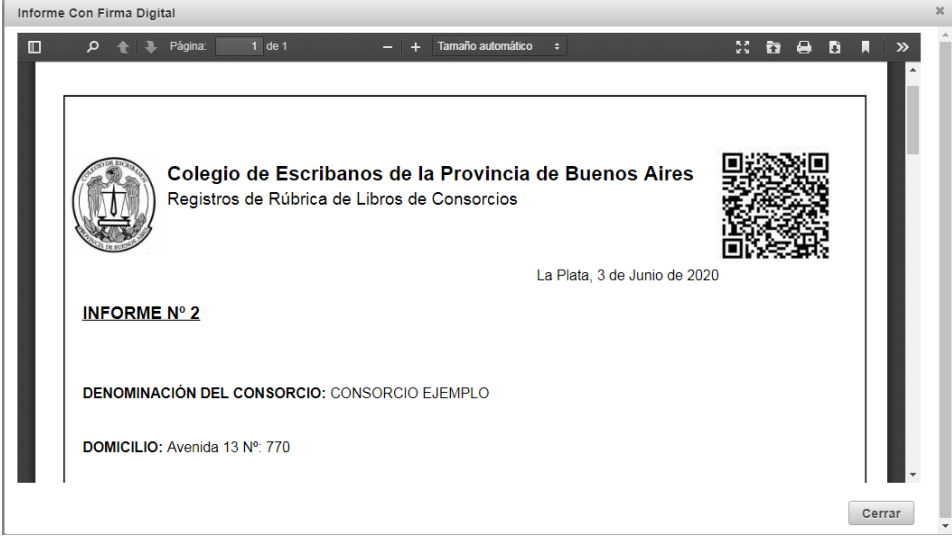

5.2) En caso de que hubiere observaciones, se puede acceder a las mismas presionando la sección **Observaciones**, y rectificar la solicitud presionando el botón **Rectificar Solicitud**. Una vez rectificada, se deberá presionar el botón **Ingresar Solicitud Rectificada**.

Se mostrará un mensaje consultando si confirma el ingreso de la solicitud rectificada, seleccionar **Sí.**

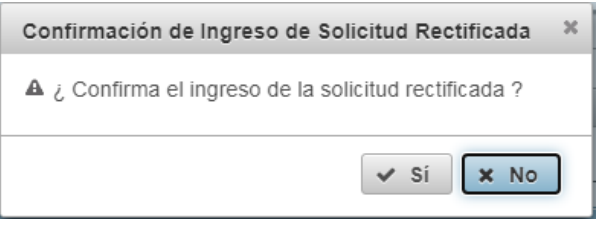

El sistema arroja un mensaje indicando que la solicitud se ingresó con éxito. La misma se enviará nuevamente a Registros Especiales del Colegio de Escribanos para su tratamiento.

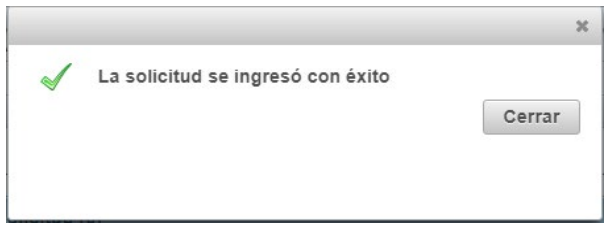

#### **5. RESPONSABILIDADES**

- Registros Especiales.

#### **6. REFERENCIAS**

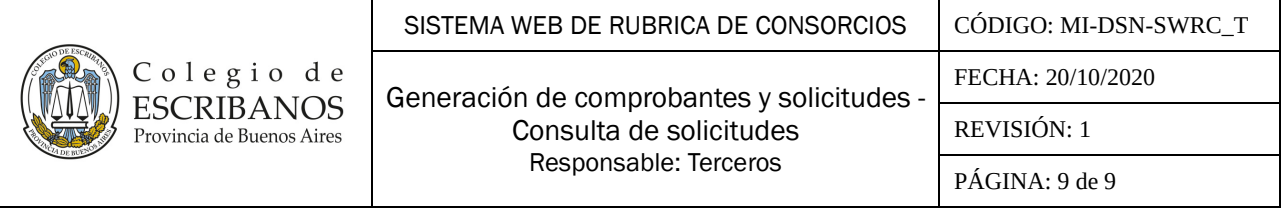

Resolución Comité Ejecutivo Nº 16183 (Aprobado 22/06/2017). Resolución Comité Ejecutivo Nº 210 (Aprobado 17/02/2011). Resolución Comité Ejecutivo Nº 61 (Aprobado 21/01/2011).

# **7. REGISTROS**

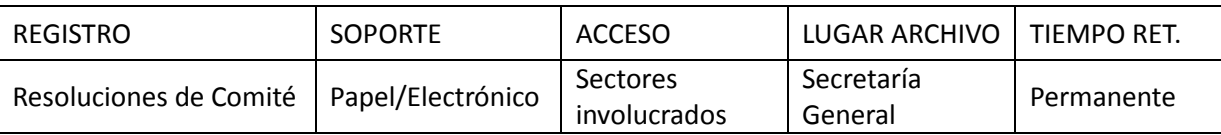

# **8. ANEXOS**

N/A